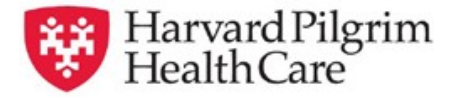

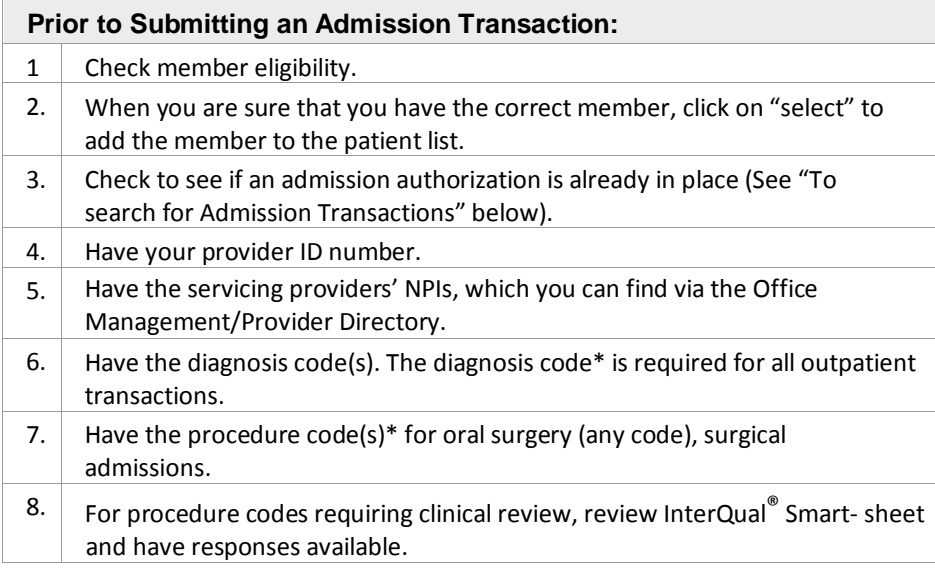

\*You can pre-select the code(s) from the Office Management/Code Lookup

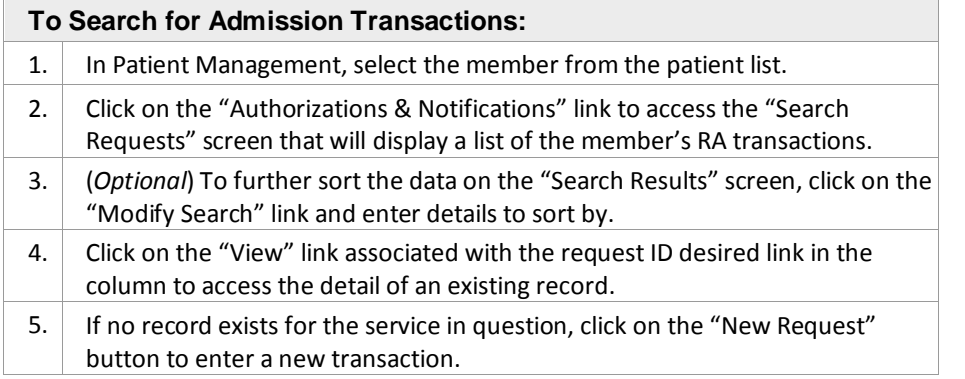

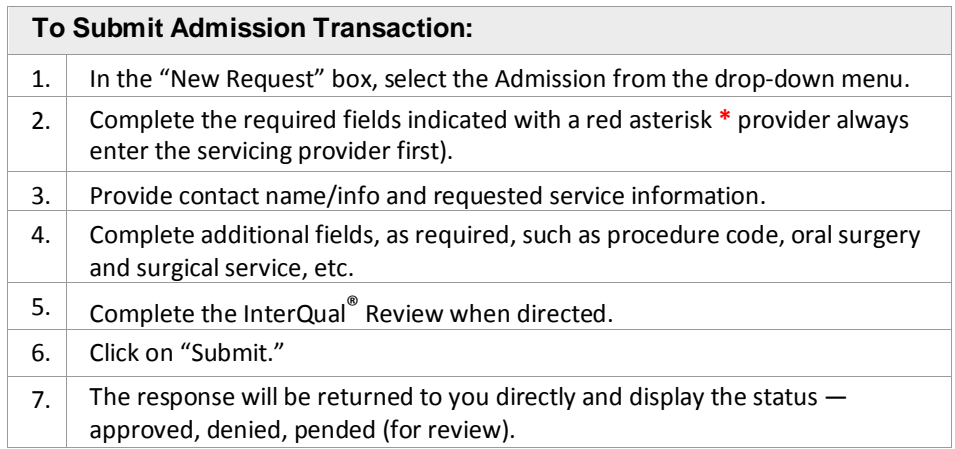

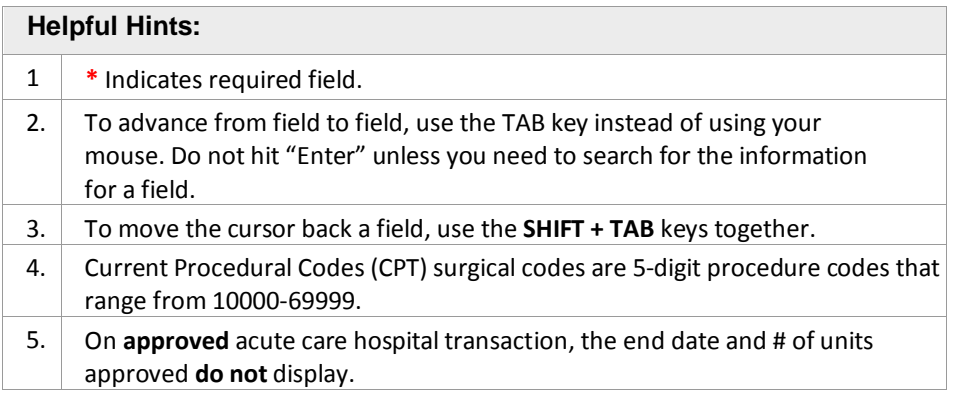

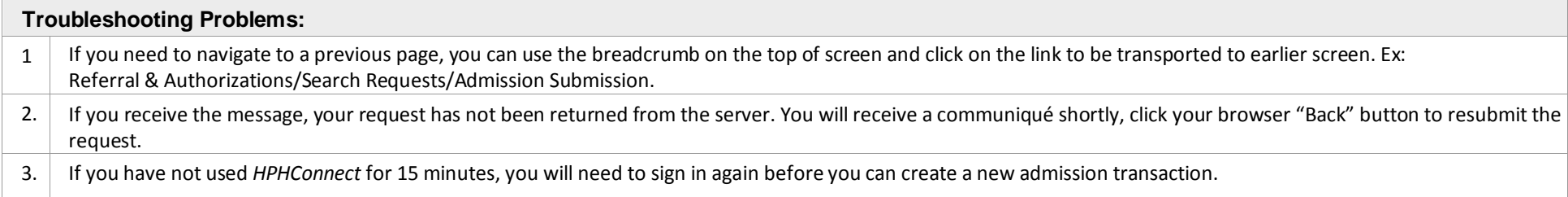

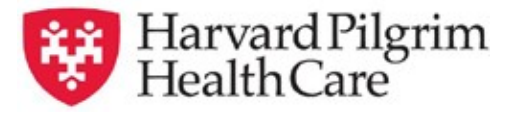

## **Medical, Oral Surgery, or Surgical HPHConnect Admission Tab**

- **Patient Name** The patient's name auto-populates from the current patient on today's list.
- **Diagnosis** You can enter up to 12 diagnoses. Search by code or by name. Be sure to include the decimal point if the diagnosis code requires one.
- **Non-Emergent Admissions** –– The contracted facility, a PCP or specialist may initiate a request.
- **Requesting Provider** Emergency Admissions: The contracted facility, member's PCP or a PCP in the member's care unit may notify Harvard Pilgrim. Options for Requesting Provider are limited to those you have on your access list.
- **Contact Name and Contact Number** –– Enter contact name and contact number in the two corresponding fields.
- **Servicing Provider Two** are required, a facility (1st) and a physician (2nd). Select the provider by entering the provider's name, NPI, or HPHC ID.
- **Service** Select from the menu: medical, oral surgery, or surgical.
- **Level of Service** –– Select elective, urgent, or emergent.
- **Service Units** Defaults to days.
- **Start Date** Enter the start date of service only. You can enter a date in the field or click on the "Quick Calendar" to select a date.
- **Procedure Code** A procedure code is needed for oral surgery or surgical services. Enter the CPT code (or oral surgery code) or name of the surgical procedure. If you know the correct codes, you can submit multiple entries.
- **Quantity** When Procedure code is required, the Procedure code quantity must be filled in.
- **Release of Information** "Signed Statement/Claims".
- **Remarks** This is a free text field to enter any additional message to Harvard Pilgrim.
- **Admission Request** InterQual® review \* Transactions with procedure codes requiring clinical review will be directed to the Admission Request - InterQual® Review screen. To complete the review, click on Begin Inter- Qual® Review, complete questions and select Complete button.
- **Clinical Upload (Attachment)** Clinical notes/reports can be attachedhere if you have them.
- Click on "Submit" to finalize and send the request.

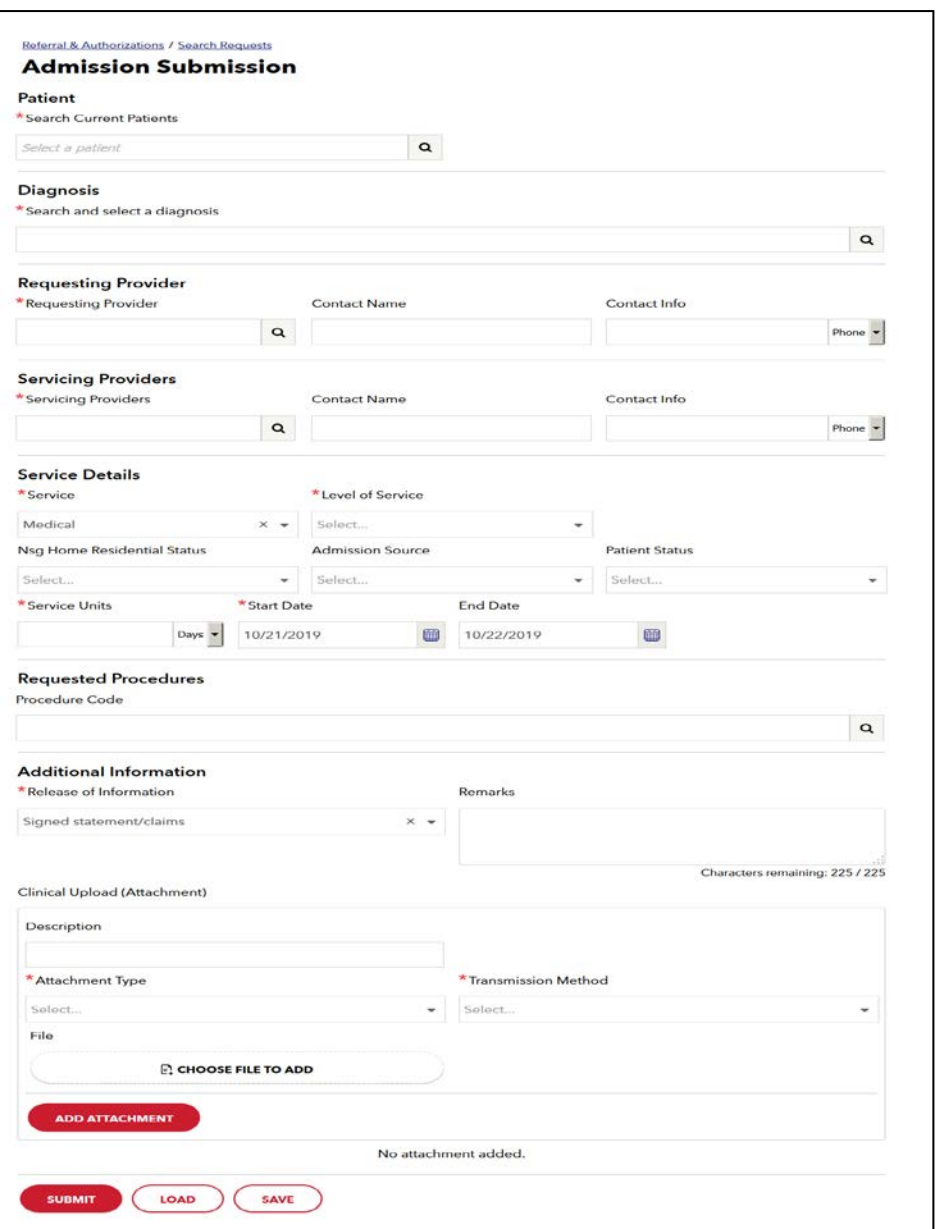